OpenCities > Create, update & publish > Pages

Follow

# Customize a table

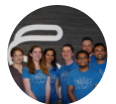

OpenCities Product Team Last updated 2 years ago

**We've got a lot to cover, so use this table of contents to jump to what you need:**

- [The basics](#page-0-0)
- Use the Table Wizard
	- [Table Design](#page-2-0)
	- [Table Properties](#page-3-0)
	- o [Cell Properties](#page-4-0)
	- Accessibility
- Make your table responsive

<span id="page-0-0"></span>The basics

When you're editing content in a WYSIWYG, use the **Insert Table** tool to add a table.

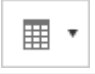

[Use the grid to select the number of rows and columns you want, or use the Table](#page-1-0) Wizard.

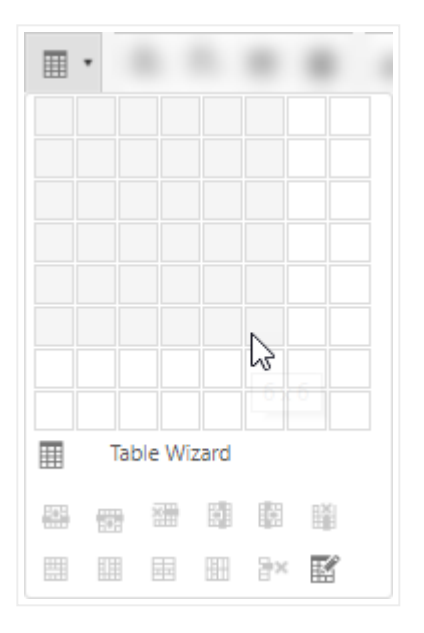

Once you've added a table, you can customize it by placing your cursor within a cell and using the options at the bottom of the **Insert Table** tool.

These options are: **Insert Row Above**, **Insert Row Below**, **Delete Row**, **Insert Column to the Left**, **Insert Column to the Right**, **Delete Column**, **Merge Cells Horizontally**, **Merge Cells Vertically**, **Split Cell Horizontally**, **Split Cell Vertically**, **Delete Cell**, and **Table Properties**.

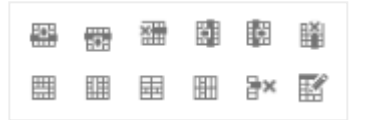

You can also do these things in the [Table Wizard](#page-1-0).

## <span id="page-1-0"></span>Use the Table Wizard

To customize every part of your table, open the **Table Wizard**.

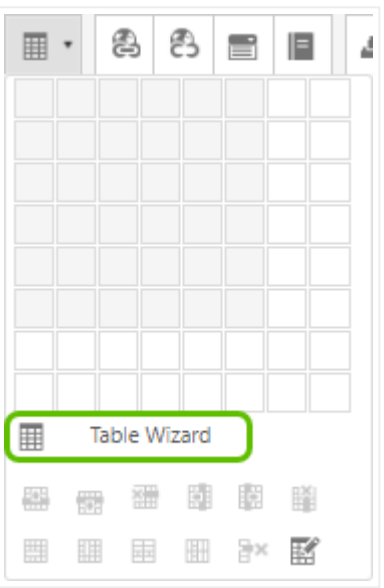

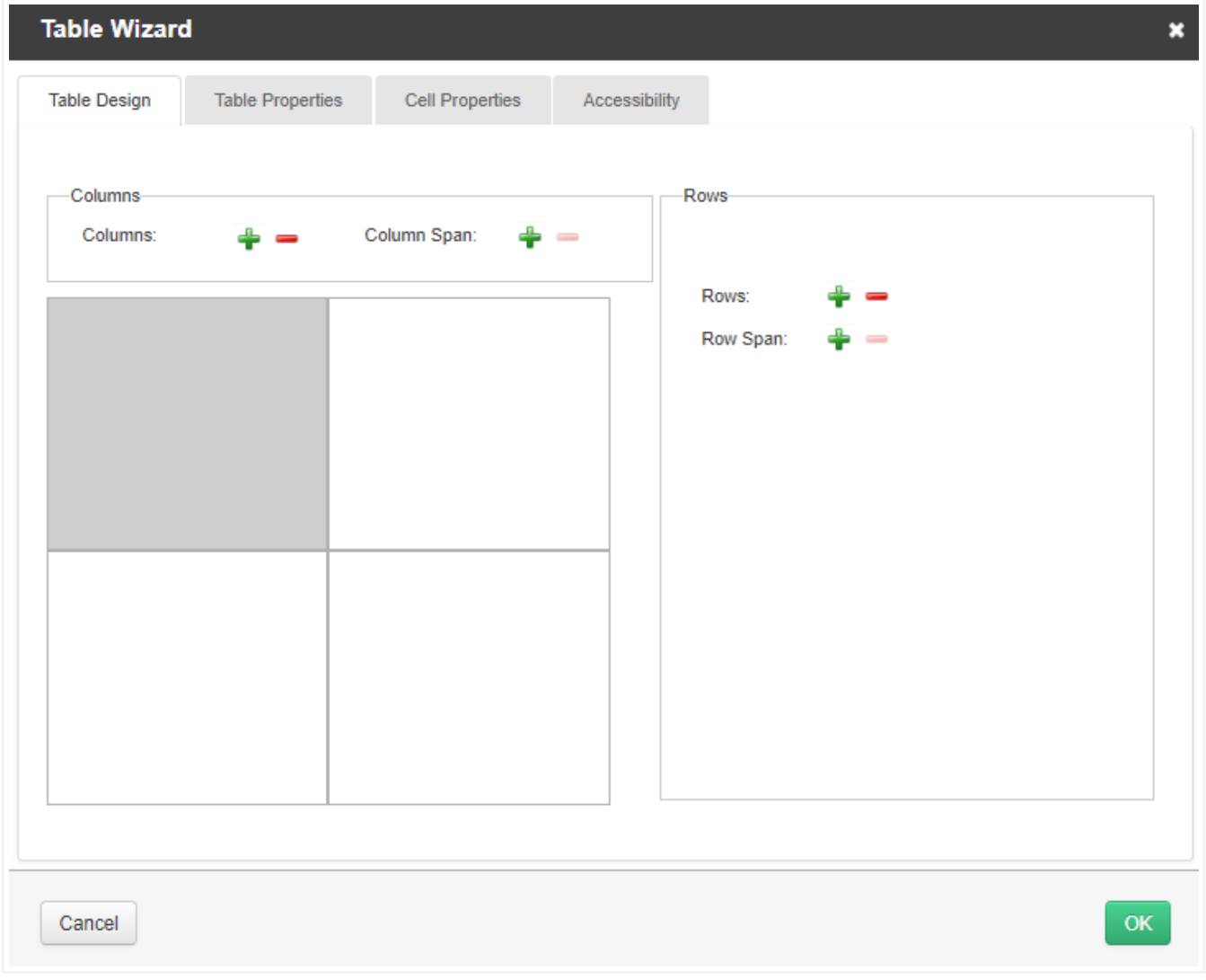

## <span id="page-2-0"></span>Table Design

Add columns and rows using the **Columns** and **Rows** plus and minus buttons.

Merge cells using the **Column Span** and **Row Span** plus and minus buttons.

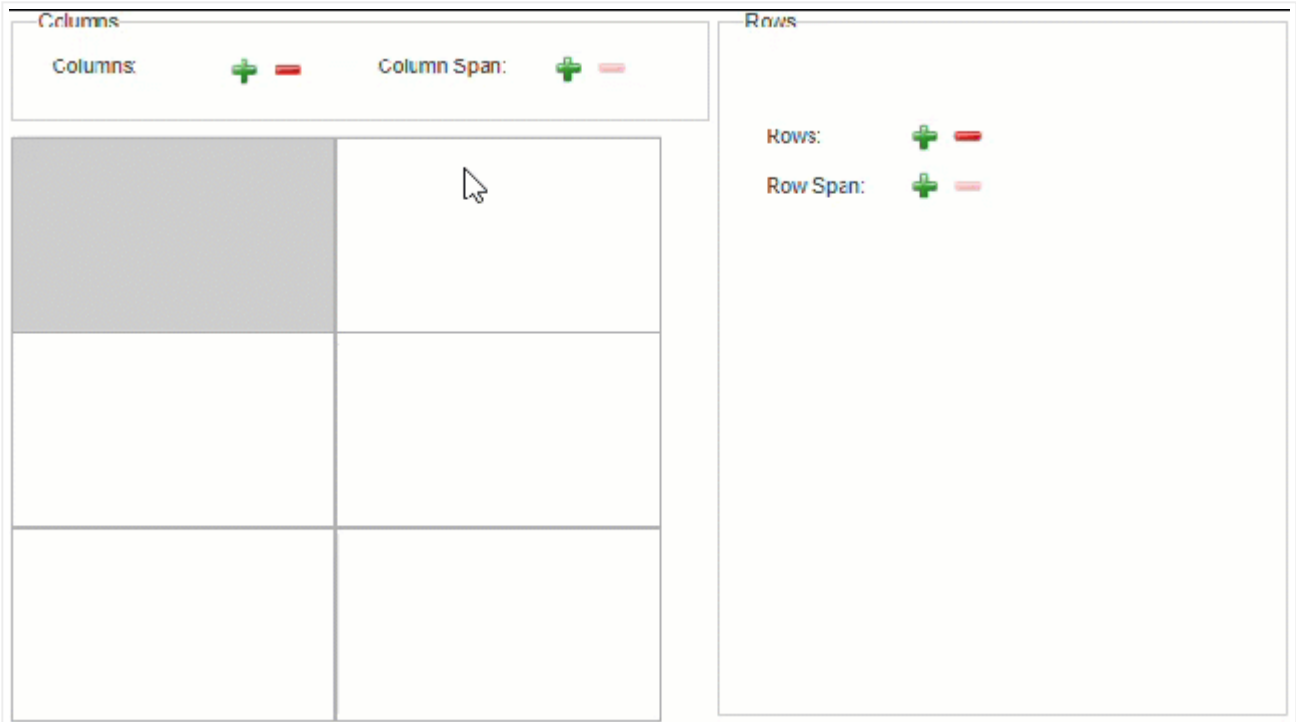

### <span id="page-3-0"></span>Table Properties

Layout

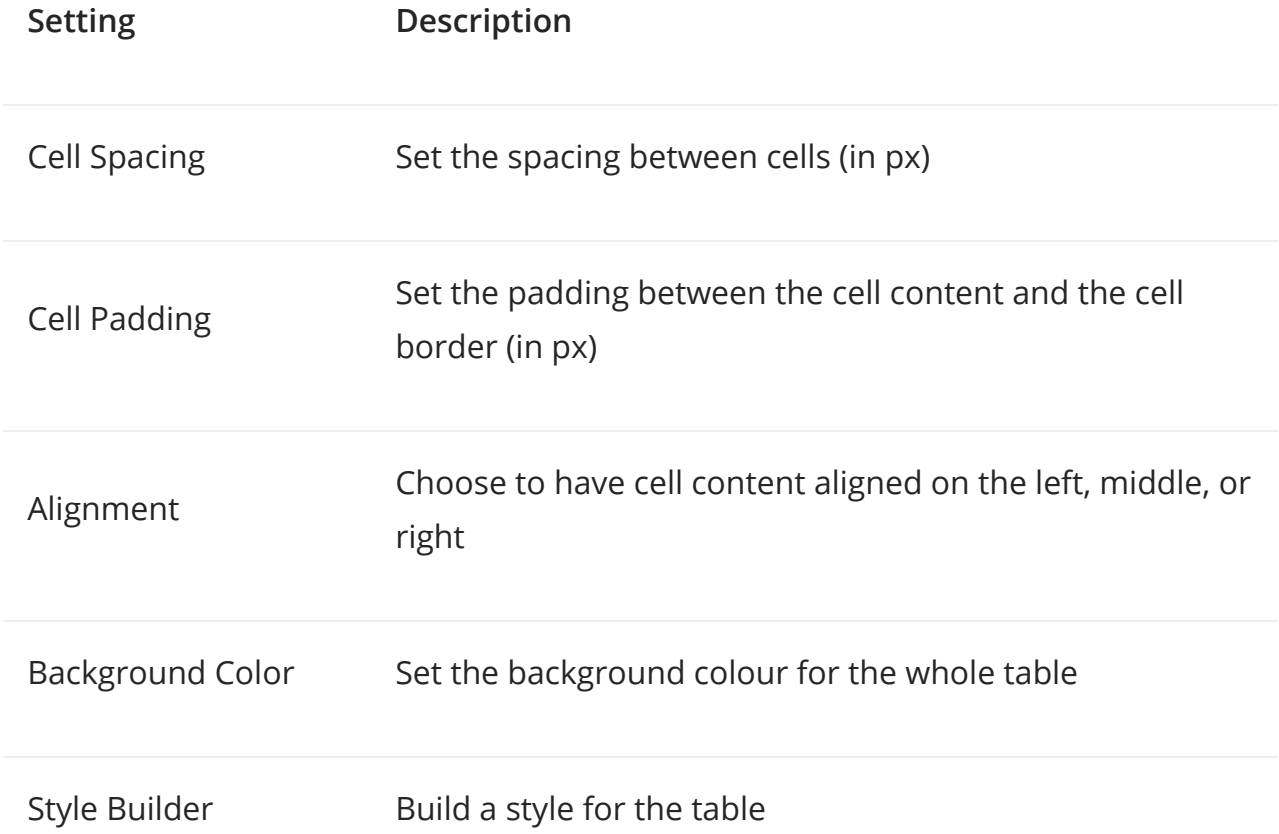

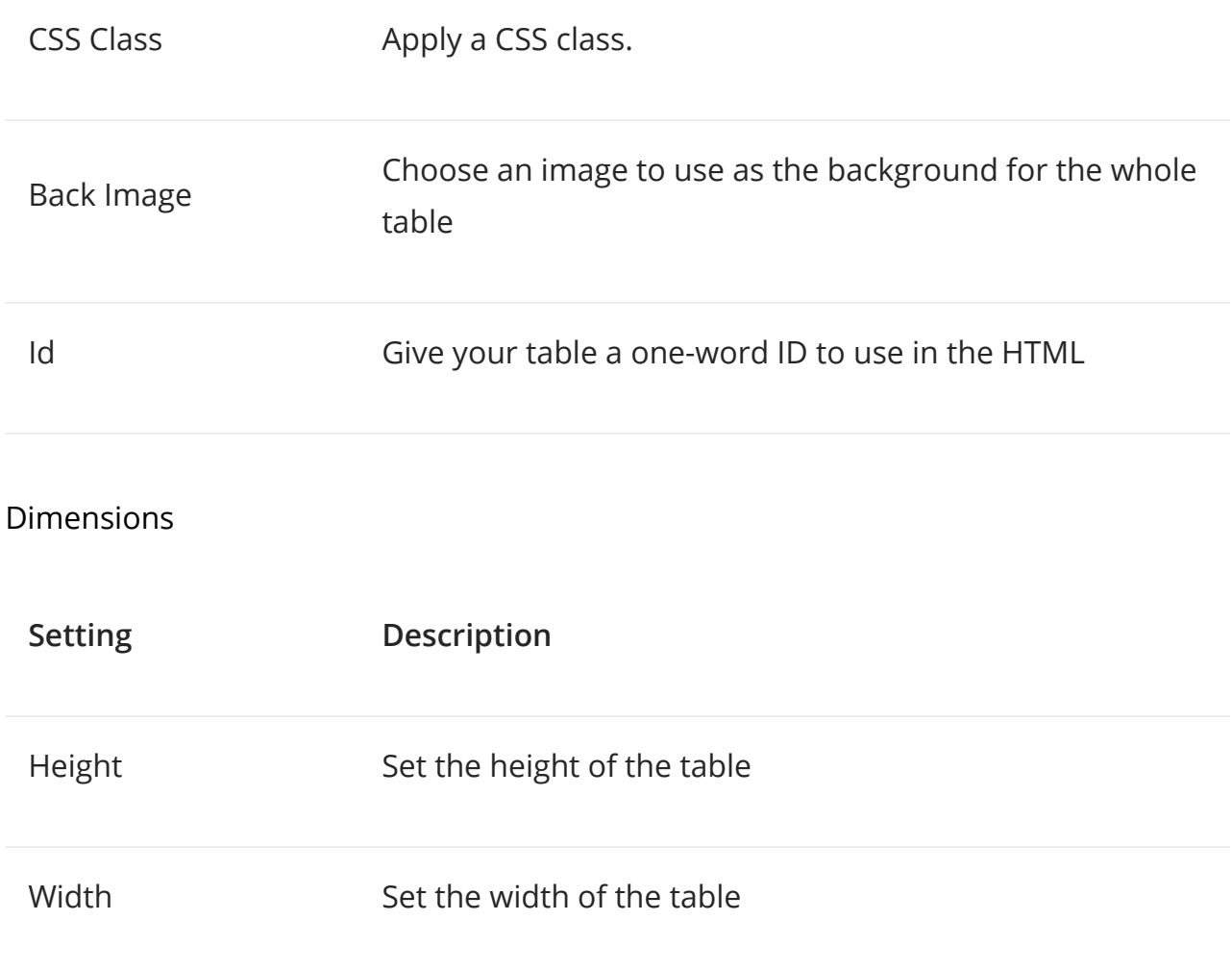

## <span id="page-4-0"></span>Cell Properties

First, select the cell you want to customize, then change its properties.

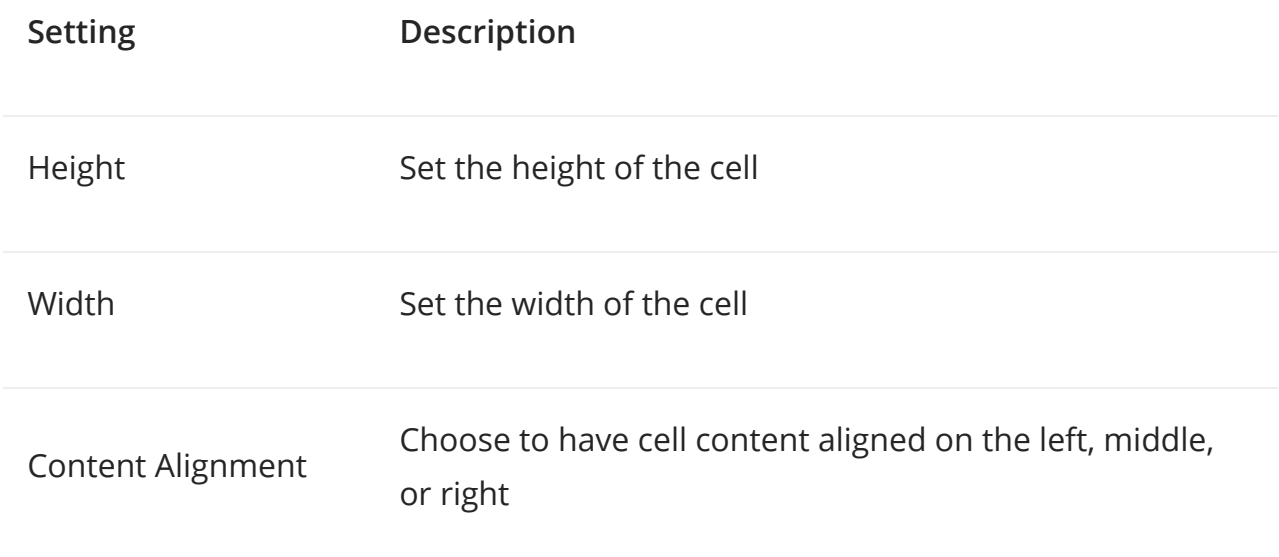

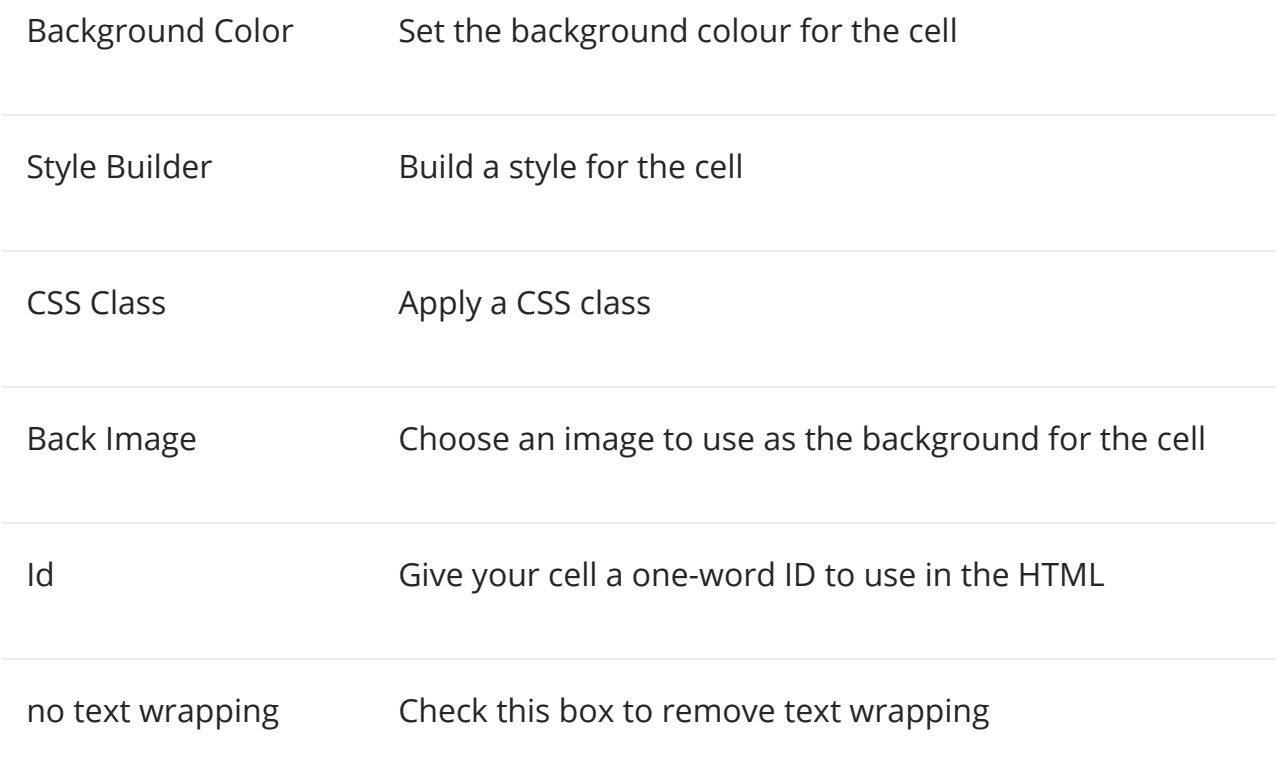

### <span id="page-5-0"></span>Accessibility

To meet WCAG 2.1 accessibility standards, use the options in this tab to add heading rows and columns.

Choose a number of heading rows and heading columns, then set a caption for the table and choose its alignment. Lastly, give your table a summary to use in the HTML. This summary will be useful for users with screen readers.

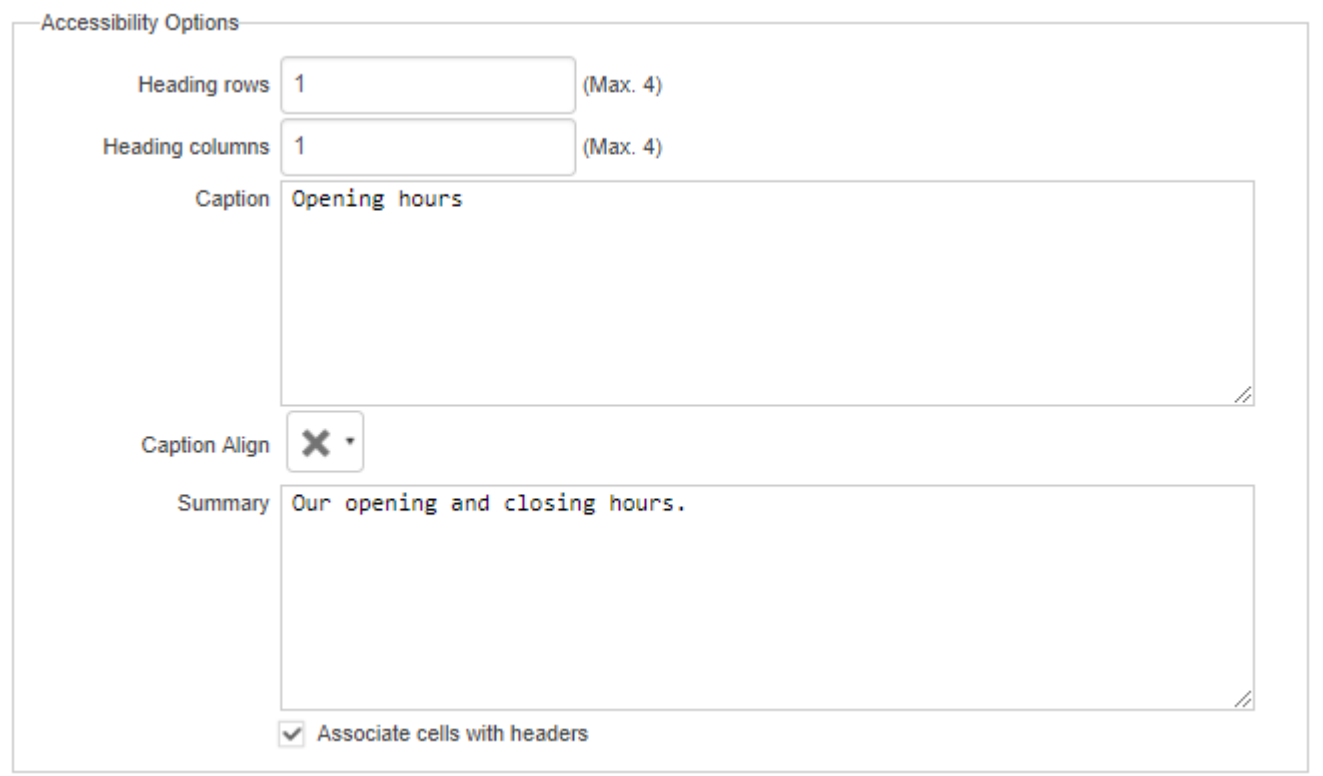

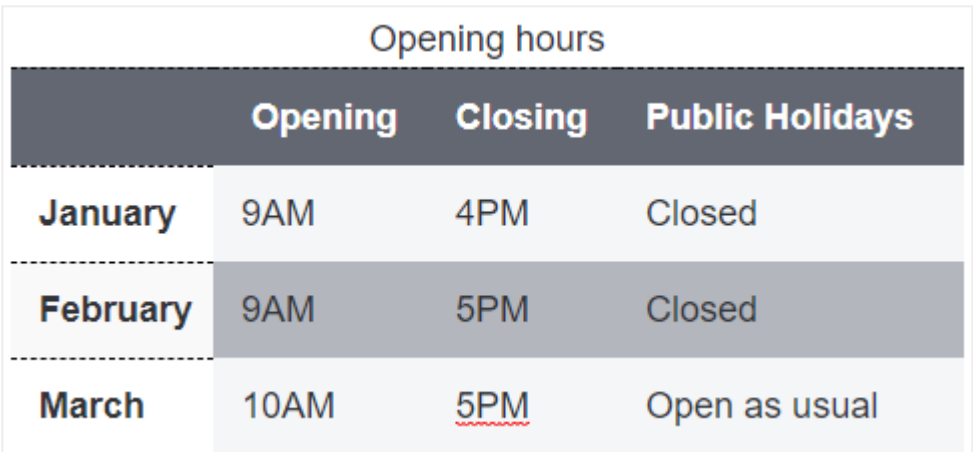

If you want your table to be fully accessible, you also have to [make it responsive](#page-6-0).

# <span id="page-6-0"></span>Make your table responsive

Make your table responsive so that it resizes to fit bigger or smaller screens. To do this:

1. [Open the Table Wizard](#page-1-0) and go to the [Accessibility tab.](#page-5-0)

2. Add at least one **Heading row**. If you don't, your table won't be responsive.

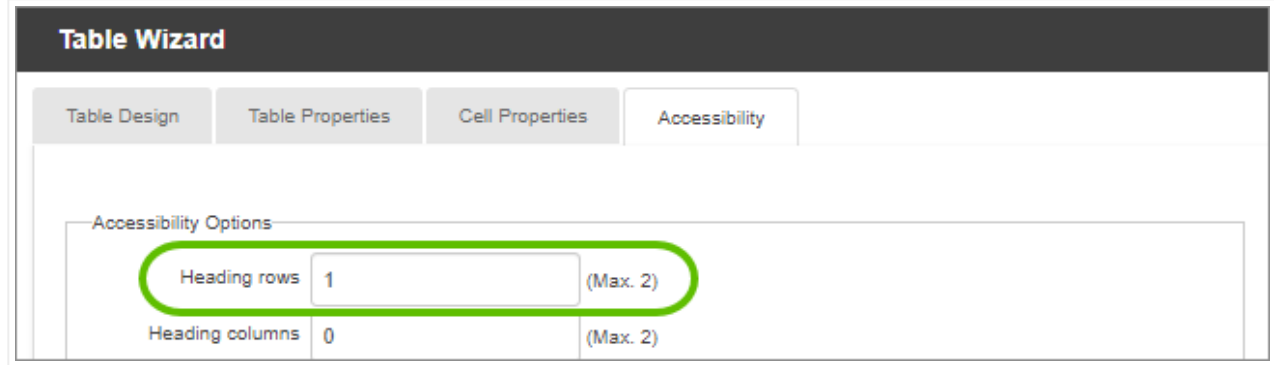

3. Go to the [Table Properties tab](#page-3-0) and change the **CSS Class** to **Responsive Table**.

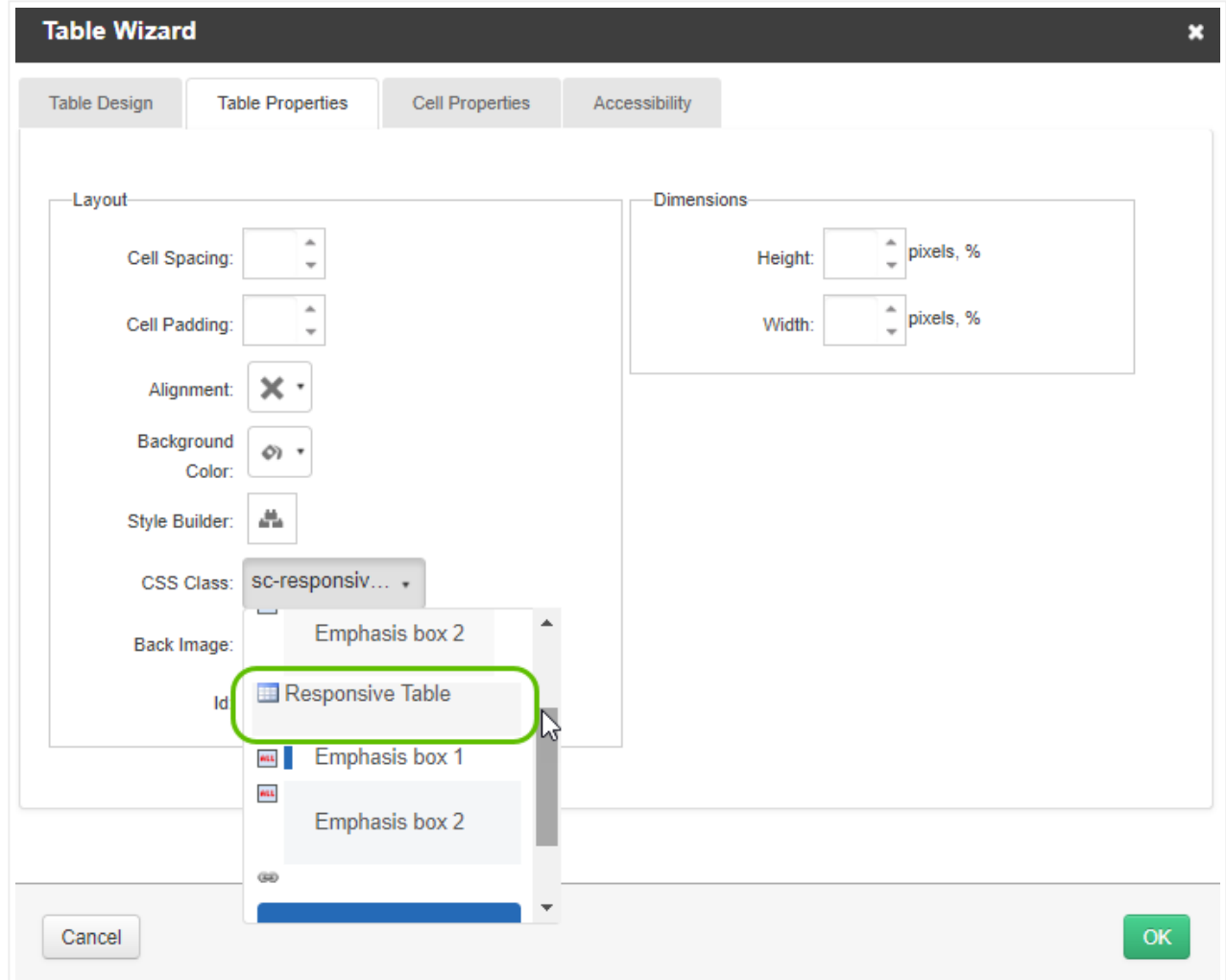

Your table should now be responsive.

### What next?

There are many more ways you can get the most out of your content on OpenCities:

- Improve your site's accessibility
- Best practices for images

Was this article helpful?

 $\left( 1 - \frac{1}{2} \right)$ 

0 out of 0 found this helpful

Have more questions? Submit a request

#### RECENTLY VIEWED ARTICLES

The WYSIWYG editor Set up hyperlinks

#### RELATED ARTICLES

Set up hyperlinks Use accordions and tabs to organize page content Apply emphasis styles to text What's new in October 2020 (v1.22) Use featured links to guide navigation

© OpenCities 2021 Privacy policy Acceptable use policy